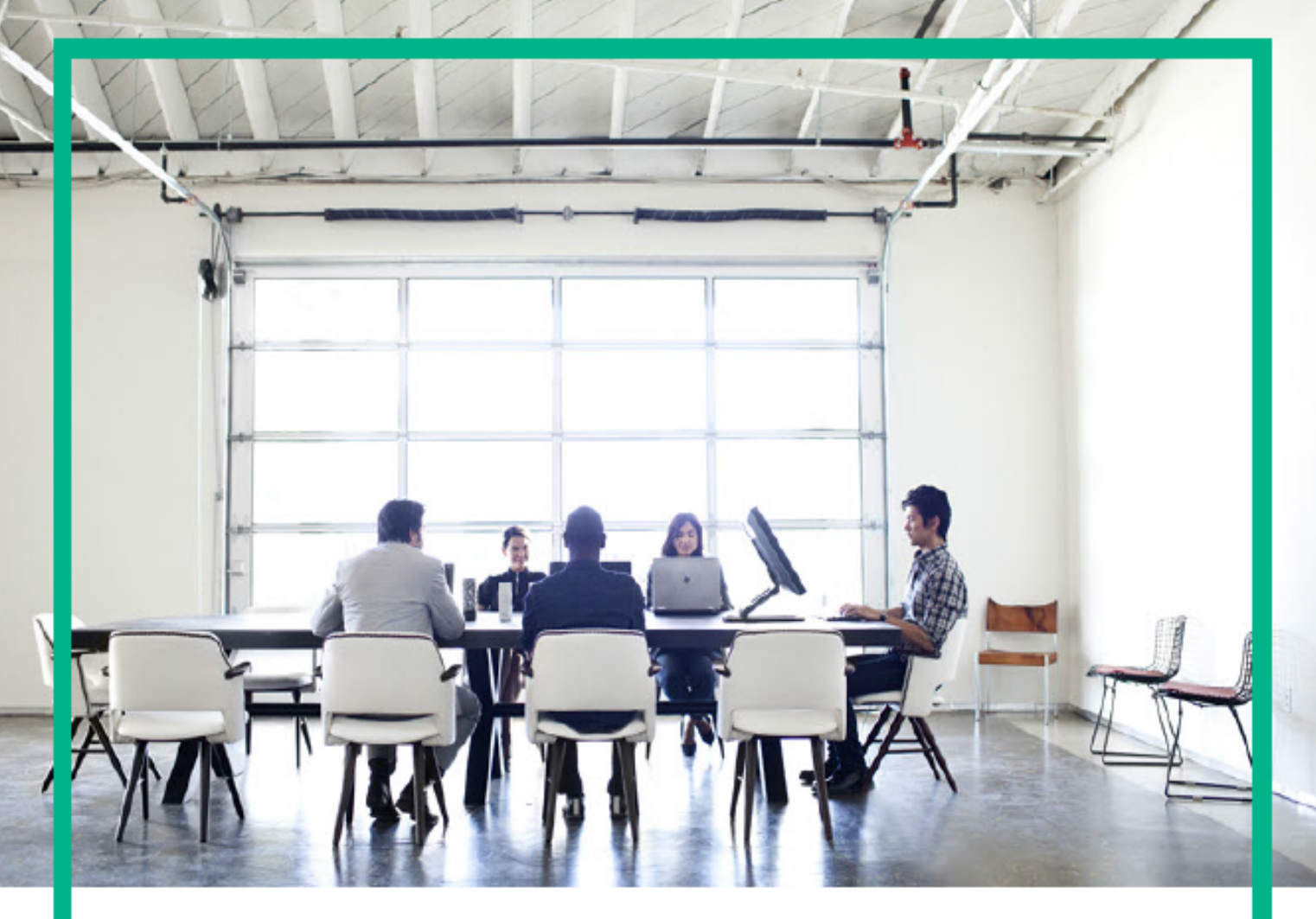

# Integrate

Data Center Automation Premium 2017.05

Document Release Date: May 2017 Software Release Date: May 2017

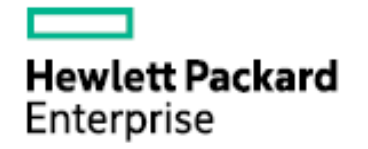

This document is an export from the HPE Software Documentation Portal. For the latest documentation, refer <https://docs.software.hpe.com>.

# Legal Notices

#### <span id="page-1-0"></span>**Warranty**

The only warranties for Hewlett Packard Enterprise products and services are set forth in the express warranty statements accompanying such products and services. Nothing herein should be construed as constituting an additional warranty. Hewlett Packard Enterprise shall not be liable for technical or editorial errors or omissions contained herein. The information contained herein is subject to change without notice.

#### **Restricted Rights Legend**

Confidential computer software. Valid license from Hewlett Packard Enterprise required for possession, use or copying. Consistent with FAR 12.211 and 12.212, Commercial Computer Software, Computer Software Documentation, and Technical Data for Commercial Items are licensed to the U.S. Government under vendor's standard commercial license.

#### **Copyright Notice**

© Copyright 2017 Hewlett Packard Enterprise Development LP

#### **Trademark Notices**

Adobe® is a trademark of Adobe Systems Incorporated.

AMD is a trademark of Advanced Micro Devices, Inc.

Intel® and Intel® Itanium® are trademarks of Intel Corporation in the U.S. and other countries.

Linux® is the registered trademark of Linus Torvalds in the U.S. and other countries.

Microsoft®, Windows®, and Windows Server® are U.S. registered trademarks of Microsoft Corporation.

Oracle and Java are registered trademarks of Oracle and/or its affiliates.

Red Hat® is a registered trademark of Red Hat, Inc. in the United States and other countries.

UNIX® is a registered trademark of The Open Group.

#### **Documentation Updates**

To check for recent updates or to verify that you are using the most recent edition of a document, go to: [https://](https://softwaresupport.hpe.com/) [softwaresupport.hpe.com/](https://softwaresupport.hpe.com/). You will also receive updated or new editions if you subscribe to the appropriate product support service. Contact your HPE sales representative for details.

#### **Support**

Visit the HPE Software Support web site at: <https://softwaresupport.hpe.com/>. Most of the support areas require that you register as an HPE Passport user to sign in. Many also require a support contract. To register for an HPE Passport ID, click Register on HPE Support site or click Create an Account on the HPE Passport login page.

# **Table of Contents**

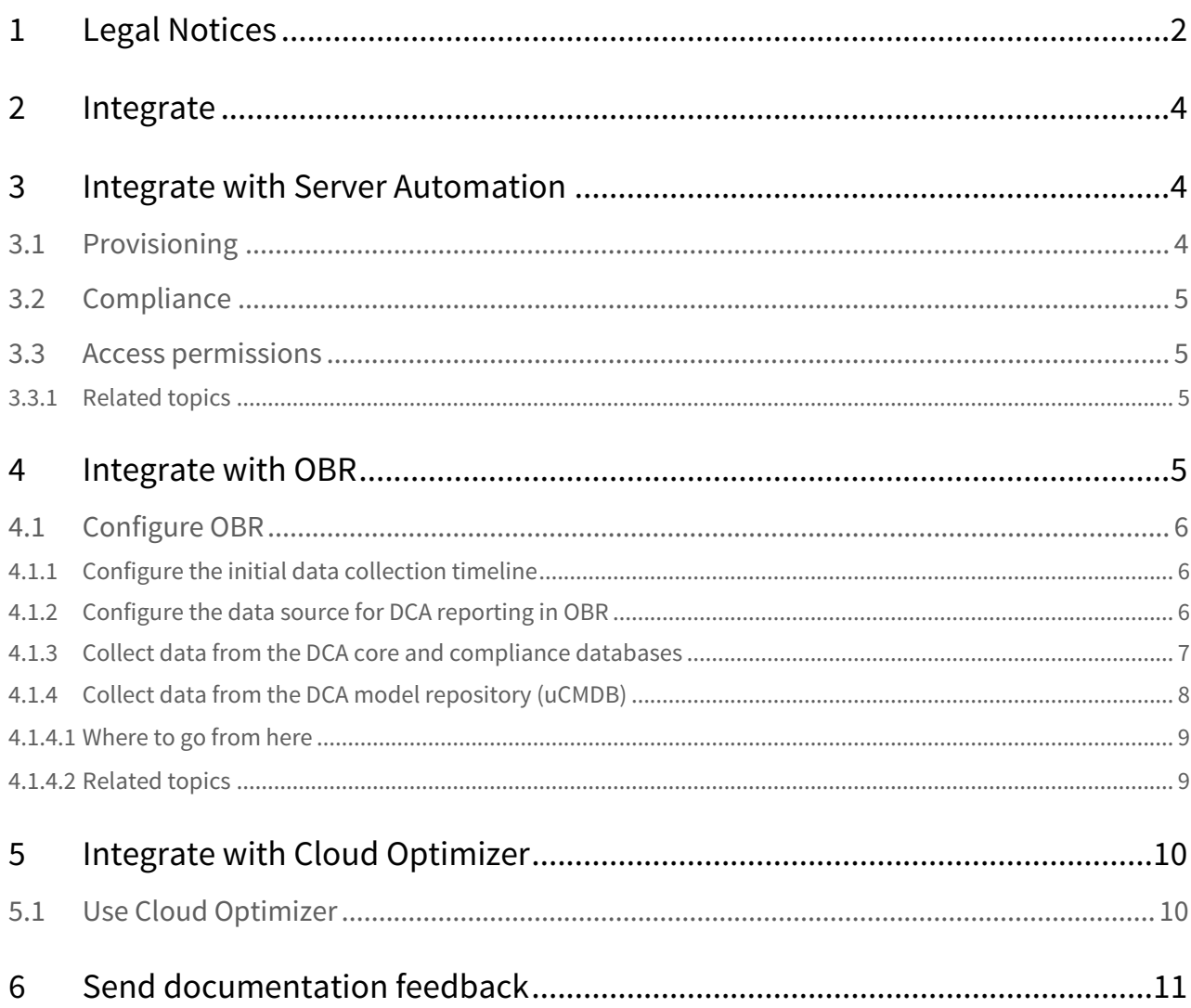

# <span id="page-3-0"></span>Integrate

DCA requires additional components to perform analytics, reporting, and provisioning functions. Refer to [Prerequisites](https://docs.software.hpe.com/wiki/display/DCA201705/Prerequisites) for information about the installation and configuration of the components listed here.

The following table provides information about the components that must be integrated with DCA.

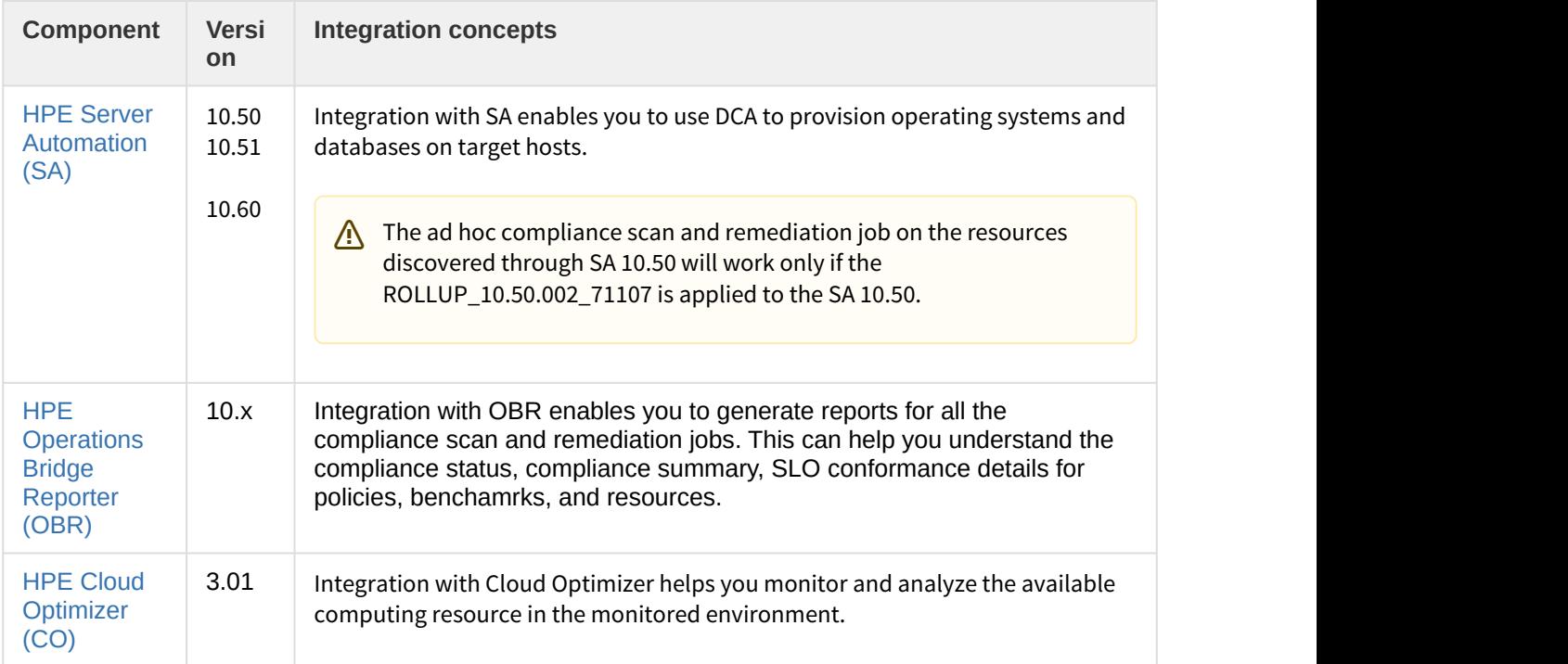

# <span id="page-3-1"></span>Integrate with Server Automation

Integrate DCA with Server Automation (SA) to provision and ensure compliance of SA managed servers.

The ad hoc compliance scan and remediation job on the resources discovered through SA 10.50 will work only if the ROLLUP\_10.50.002\_71107 is applied to the SA 10.50. See [https://patch](https://patch-central.corp.hpecorp.net/crypt-web/protected/viewContent.do?patchId=ROLLUP_10.50.002_71107)[central.corp.hpecorp.net/crypt-web/protected/viewContent.do?patchId=ROLLUP\\_10.50.002\\_71107](https://patch-central.corp.hpecorp.net/crypt-web/protected/viewContent.do?patchId=ROLLUP_10.50.002_71107) for more information on the ROLLUP\_10.50.002\_71107.

# <span id="page-3-2"></span>Provisioning

SA enables DCA to provision operating systems and databases on target hosts. Target servers are discovered in DCA using SA. Target servers may be unprovisioned or provisioned with an OS. Deployment can be implemented on both servers depending on the resource type listed in the template that is applied. While deploying a template on the target server, the Build Plan ID must be retrieved from the SA user interface and populated in the deployment parameters dialog, along with the credentials that are created at the start of deployment. At the end of deployment, the credential will be associated with the target server.

# <span id="page-4-0"></span>Compliance

DCA can scan and remediate any resources imported from SA. Once you establish the connection to the SA Core, DCA can access all the available SA target servers. This means that you do not need to list the credentials of each target server in the DCA Credential Manager.

## <span id="page-4-1"></span>Access permissions

- 1. Check that the SA user has all required SA permissions. For example, permissions to import resources and install software.
- 2. Check that the SA user has Read and Write permissions to the **/Home/user** folder.
- 3. [Configure SA](https://docs.software.hpe.com/wiki/display/DCA201705/Post+installation+tasks#Postinstallationtasks-ConfigureSA) so that DCA can use the resources available on your SA Core.

## <span id="page-4-2"></span>Related topics

[Install and configure prerequisite components](https://docs.software.hpe.com/wiki/display/DCA201705/Install+and+configure+prerequisite+components)

# <span id="page-4-3"></span>Integrate with OBR

The integration Operations Bridge Reporter (OBR) with enables you to view compliance reports to measure SLOs, view compliance status of policies, benchmarks, and resources. The OBR-DCA reports are web intelligence documents. The Web Intelligence (WebI) Report Server in SAP Business Objects is responsible for generating the reports in DCA.

Before you integrate DCA with OBR, ensure that you have installed OBR and imported the OBR-DCA Suite Content Pack as part of the [Install and configure prerequisite components](https://docs.software.hpe.com/wiki/display/DCA201705/Install+and+configure+prerequisite+components) tasks. You must also install the following components from the OBR installer at [ftp://iwfastr0001.ind.hp.com/pub/ec/OBR.](ftp://iwfastr0001.ind.hp.com/pub/ec/OBR.10.10/10.10/10.10.000/10.10.000/PARTS/) [10.10/10.10/10.10.000/10.10.000/PARTS/.](ftp://iwfastr0001.ind.hp.com/pub/ec/OBR.10.10/10.10/10.10.000/10.10.000/PARTS/)

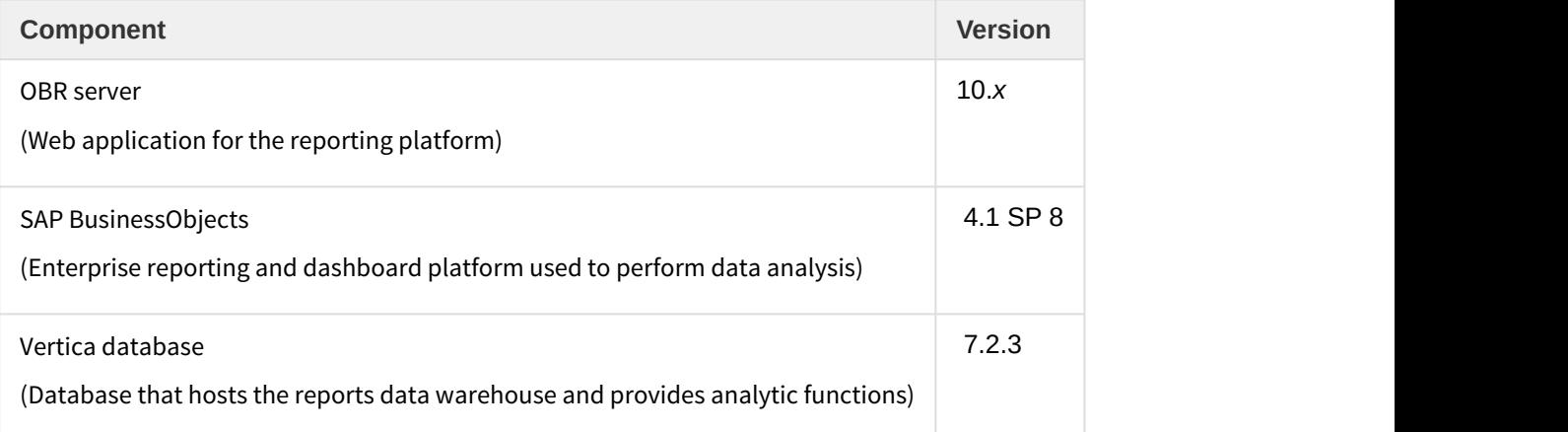

#### **Note Note**

If you want to use the reporting capabilities of Server Automation (SA), you must install SA and OBR. Refer to the HPE SA-OBR Configuration Guide for detailed information.

# <span id="page-5-0"></span>Configure OBR

After you have installed the components, you must configure the Operations Bridge Reporter (OBR) server to enable DCA reporting.

The data source page in OBR enables you to manage the integration of data into the data warehouse through the activation of data sources. The available data source content packs are registered in the installation process and can then be activated in the **Data Source Configuration** section on the OBR console.

To configure the data source for DCA Suite reporting:

- 1. [Configure the initial data collection timeline.](#page-5-1)
- 2. [Configure the data source for DCA reporting in OBR.](#page-4-3)

### <span id="page-5-1"></span>Configure the initial data collection timeline

The initial data timeline sets the time period for data to be collected and presented in the reports.

- 1. SSH to the OBR server.
- 2. Stop the collection service by running the following command: /etc/init.d/HPE\_PMDB\_Platform\_Collection stop
- 3. In the **/opt/HP/BSM/PMDB/data/config.prp** file, edit the following parameters and set it to the following values:

dbcollector.initHistory=360

dbcollector.maxHistory=360

By default, the value of these parameters is 360 hours (15 days). This means that initial data collection happens for the last 15 days. However, it is recommended that data be collected from day 1. Hence, enter the value for the number of days (in hours) from which the data collection must begin (based on the time from when the data is available in the source database). For example, if you want data to be collected for the last 6 months (180 days), then set the parameters to 4320 (180 days \* 24 hours).

### <span id="page-5-2"></span>Configure the data source for DCA reporting in OBR

You must configure the following three different data sources to collect data from different databases:

- 1. [Collect data from the DCA core database](#page-6-0)
- 2. [Collect data from the DCA compliance database](#page-6-0)
- 3. [Collect data from the DCA model repository \(uCMDB\)](#page-7-0)

### A Note

The procedure to collect data from the DCA core database and the DCA compliance database is the same. For the DCA core database, in the URL field, move DCA\_Core to the right box and for the DCA **Note**<br>The procedure to collect data from the DCA core database and the DCA compliance databa<br>same. For the DCA core database, in the URL field, move DCA\_Core to the right box and for the right box.<br>compliance database, mo

## <span id="page-6-0"></span>Collect data from the DCA core and compliance databases

- 1. Log in to the OBR Administration Console: **https://<obr-core-ip>:21412/BSMRApp**
- 2. Select **Data Source Configuration** > **Generic Database**.
- 3. Click **Create New**.

In the **Connection Parameters** area, enter the required values as follows to create the DCA data source.

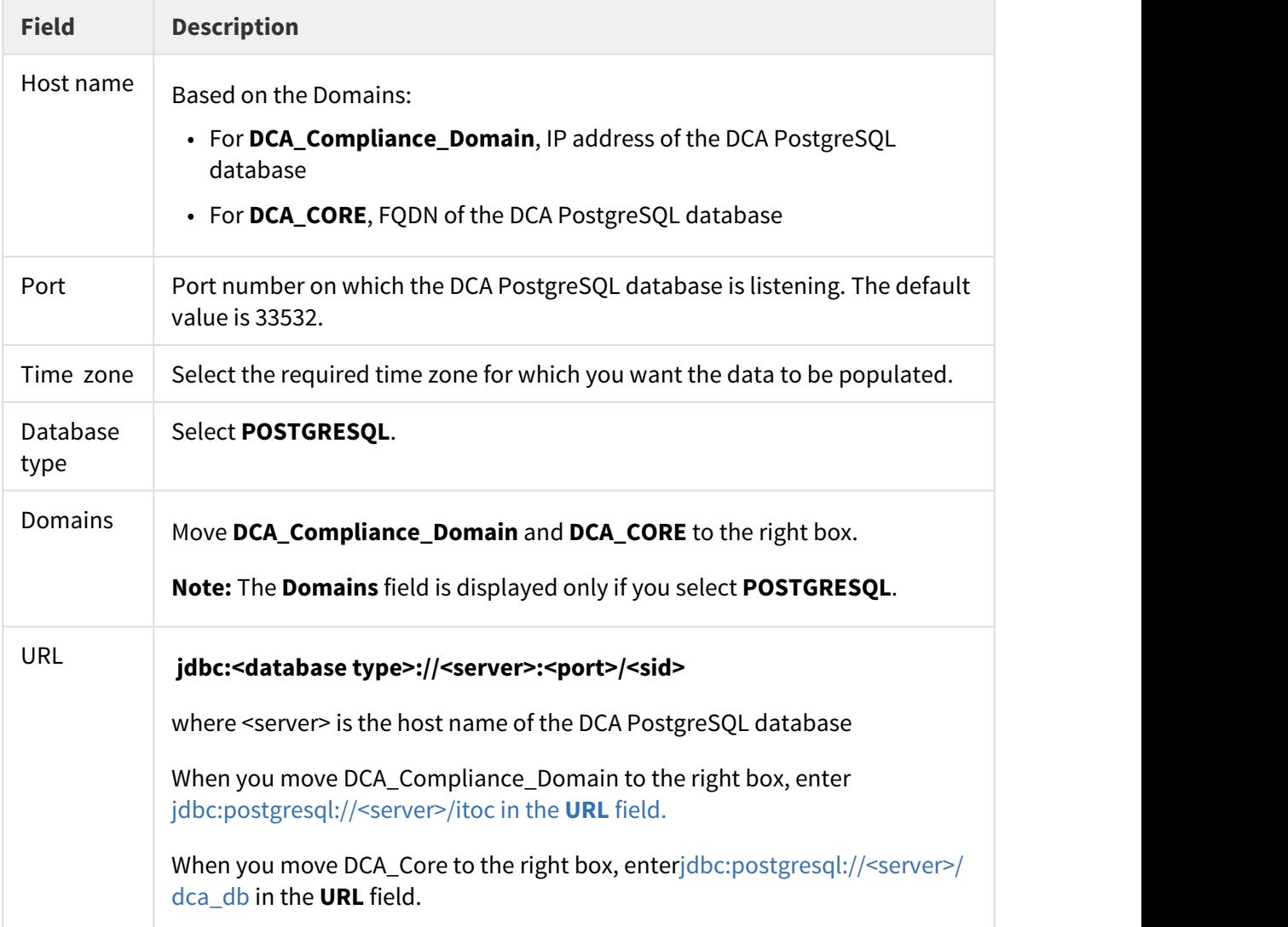

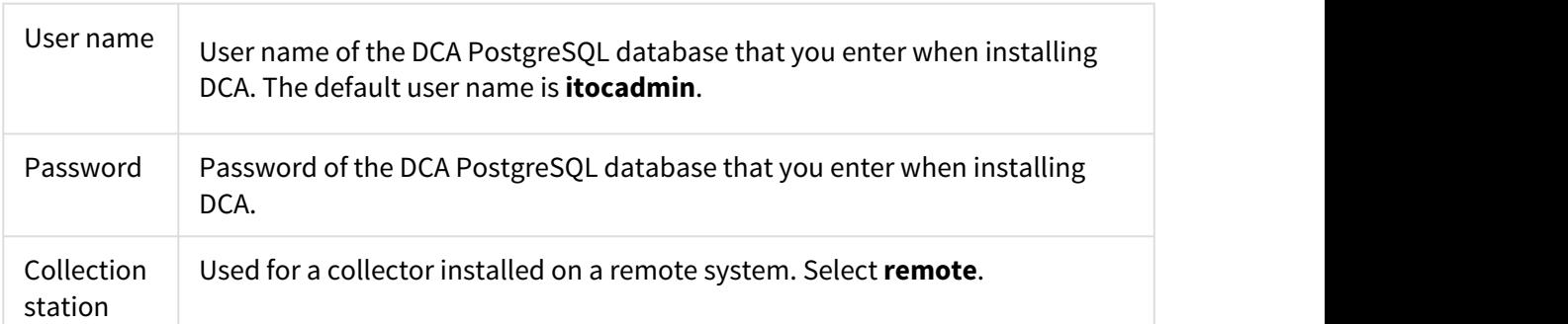

The data source configuration page is displayed as follows:

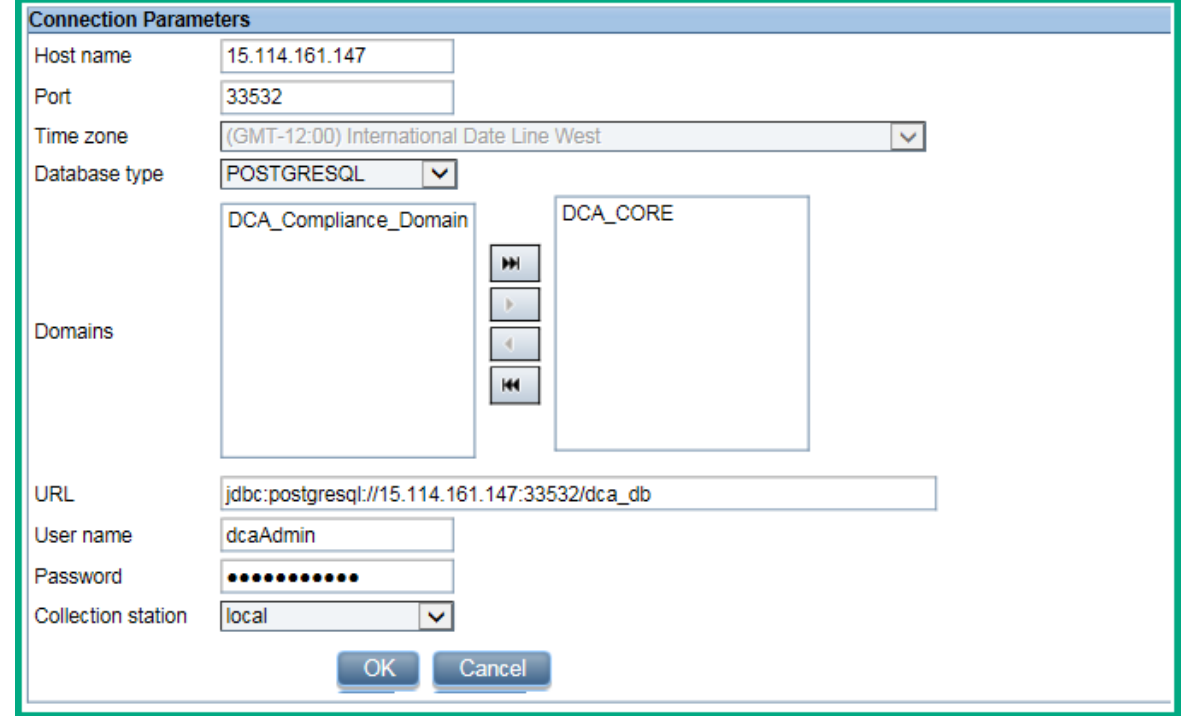

- 4. Click **OK**.
- 5. Click **Save**. The **Saved successfully** message is displayed.

The data is collected, processed, and loaded into the Vertica database. To view the data collection status and statistics, see the \$PMDB\_HOME/log/dbcollector.log file where \$PMDB\_HOME is the location where OBR is installed.

### <span id="page-7-0"></span>Collect data from the DCA model repository (uCMDB)

Data collected from uCMDB displays not just the IDs of deployments and resources but also the names, you must also configure the data source in the Topology Source area of the OBR Administration Console.

- 1. Log in to the OBR Administration Console: **https://<obr-core-ip>:21412/BSMRApp**
- 2. Select **Data Source Configuration** > **Topology Source**.

3. Click **Create New**. The Connection Parameters dialog is displayed.

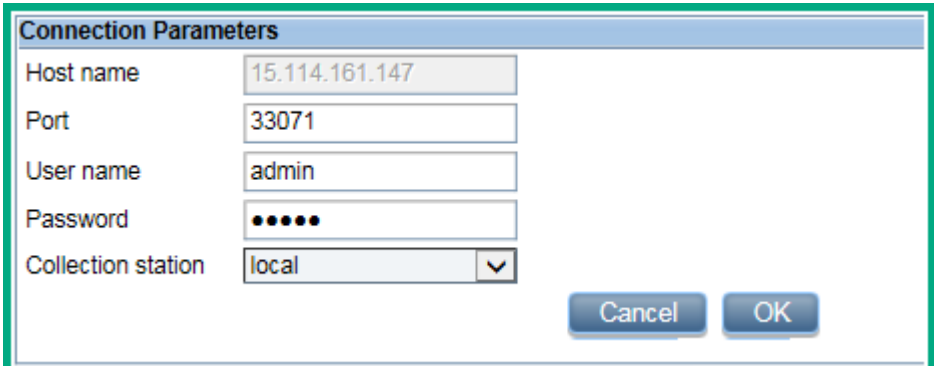

4. Enter the required values as follows:

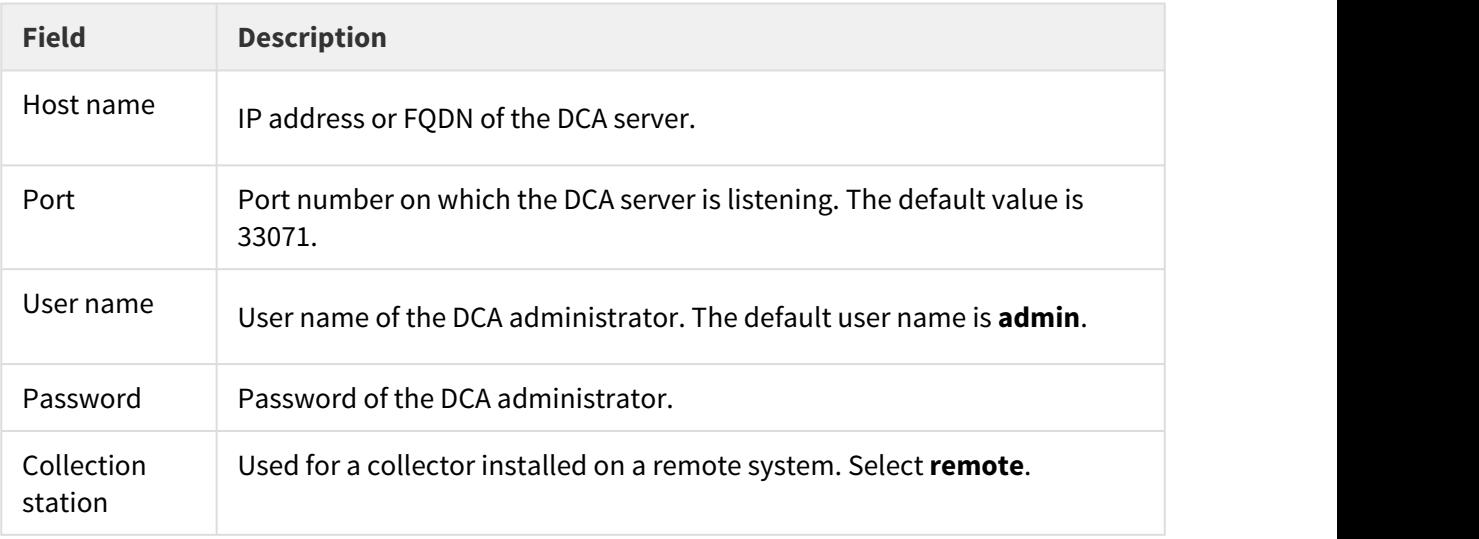

### 5. Click **OK**.

6. Click **Save**. The **Saved successfully** message is displayed.

### <span id="page-8-0"></span>Where to go from here

[Reports](https://docs.software.hpe.com/wiki/display/DCA201705/Reports)

### <span id="page-8-1"></span>Related topics

[Install and configure prerequisite components](https://docs.software.hpe.com/wiki/display/DCA201705/Install+and+configure+prerequisite+components)

[Reports](https://docs.software.hpe.com/wiki/display/DCA201705/Reports)

[Reports universe](https://docs.software.hpe.com/wiki/display/DCA201705/Reports+universe)

# <span id="page-9-0"></span>Integrate with Cloud Optimizer

Cloud Optimizer is a web-based analysis and visualization tool that analyzes performance trends of elements in virtualization environments, provides an overview of the environment, and presents the analyzed data--nearreal-time and historical–in an interactive dashboard. It helps DCA monitor and analyze the available computing resource in the monitored environment. Integration of DCA with CO is established at the time of the DCA installation. Refer to [Install DCA](https://docs.software.hpe.com/wiki/display/DCA201705/Install+DCA) for detailed information.

# <span id="page-9-1"></span>Use Cloud Optimizer

You can take advantage of Cloud Optimizer's advanced analytics capabiity to perform proactive monitoring of compute resources in your data center. After successfully installing and configuring DCA, you can log on to the Cloud Optimizer by following these steps:

- 1. Launch the following URL in a browser:
	- **http://**<CO\_Host>**:**<CO\_Port>**/PV**

In this instance,  $\leq$  Host> is the FQDN of the system where you installed Cloud Optimizer; <CO\_Port> is the port that is configured with Cloud Optimizer.

2. Log on to the Cloud Optimizer console with configured access credentials. By default, the Dashboard view opens.

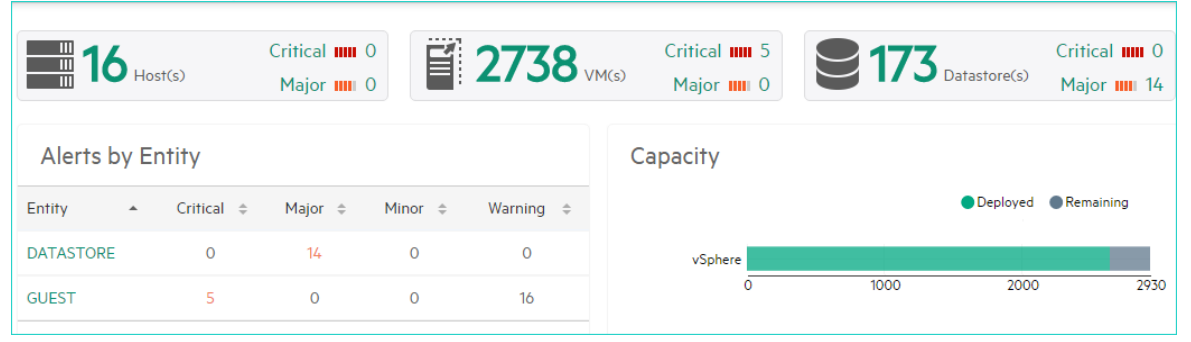

You can use the Dasboard view to perform advanced analysis like measuring the capacity of virtual compute resources, viewing the condition of existing data stores, and health of virtualization hosts.

### *Note* **Note**

Integration with Cloud Optimizer enables you to power off a virtual machine resource by clicking **Actions** > **Power Off** on a resource details page. The **Power Off** button appears only if the resource is a virtual machine and if it is available in Cloud Optimizer database.

# <span id="page-10-0"></span>Send documentation feedback

If you have comments about this document, you can contact the documentation team by email. Add the following information in the subject line: Feedback on Data Center Automation 2017.05 - Premium Just add your feedback to the email and send your feedback to [docs.feedback@hpe.com](mailto:docs.feedback@hpe.com). We appreciate your feedback.